## Sign Up Genius - Help Guide

## How to Sign Up for a Volunteer Slot

1) Click on the link to sign-up page you want to visit and you will land on the main sign up page

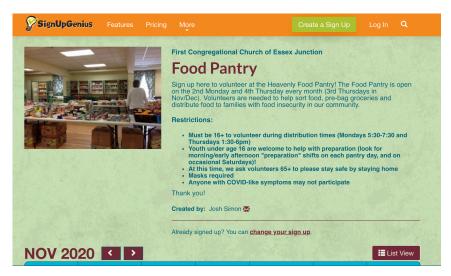

- 2) Instead of clicking "log in" right away, scroll down to the calendar
  - Use the arrows by the month/year to help you see the schedule for a different month
  - If you want to see a list of all the upcoming available slots click on "List View"
- 3) Click "Sign Up" on the date/shift times you are interested in viewing

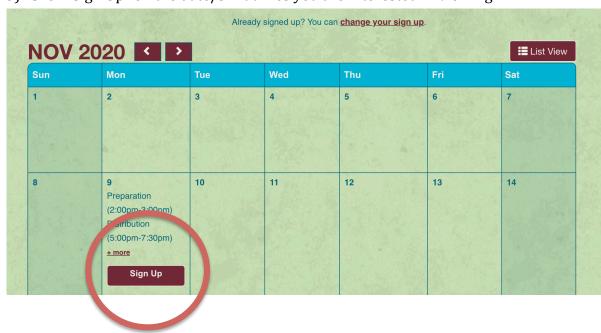

- 4) You will be taken to a "Sign Me Up" screen
- 5) <u>If you don't have an account:</u> Enter your name & email, answer any questions/comments and click "Sign Up Now". Then GO to Step 8 & 9
- 6) If you have an account: click "Login" and then enter your user name and password. You will then be re-directed back to the "sign me up" page with your name/email filled in.

7) After you have answered any questions, or add a comment if you wish, then click "Sign Up Now" at the bottom of the page

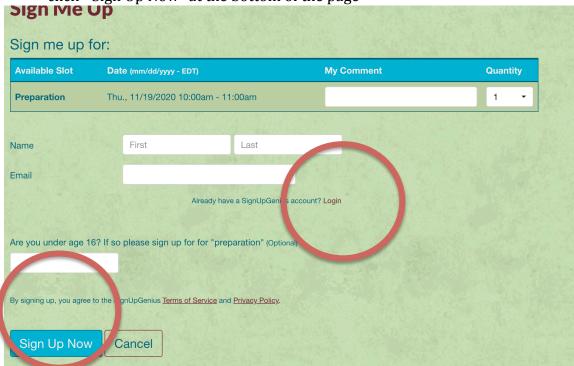

- 8) You will see a pop-up screen letting you know that you have successfully signed up. You will also receive an email confirming your registration.
- 9) If you would like to create an account, click on the link to "Create a Free Sign Up Genius Account" and follow the prompts for Account Registration.

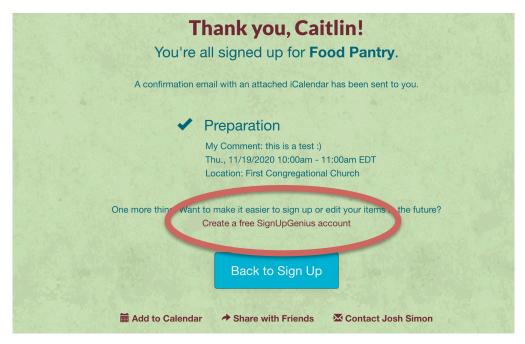

## **How Create An Account**

1) Go directly to <a href="https://www.signupgenius.com">www.signupgenius.com</a> OR go to a Sign Up page link

**2)** Click "Log In" in the upper right corner (next to magnifying glass)

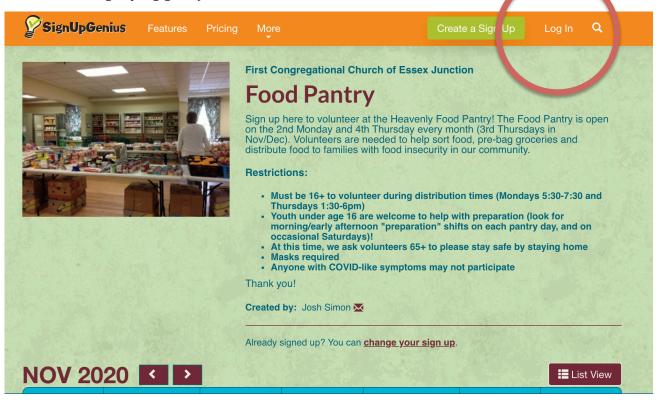

3) Click "New Account" (bottom left under facebook bar)

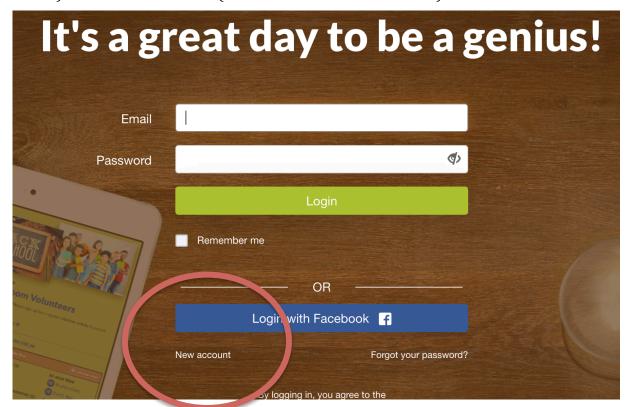

4) Follow the prompts to enter your user name and choose a password

## **Forgot Your Password?**

5) If you have an account, but forgot your password, click "Forgot Your Password" and enter your email address. You will receive an email with a link to reset your password.

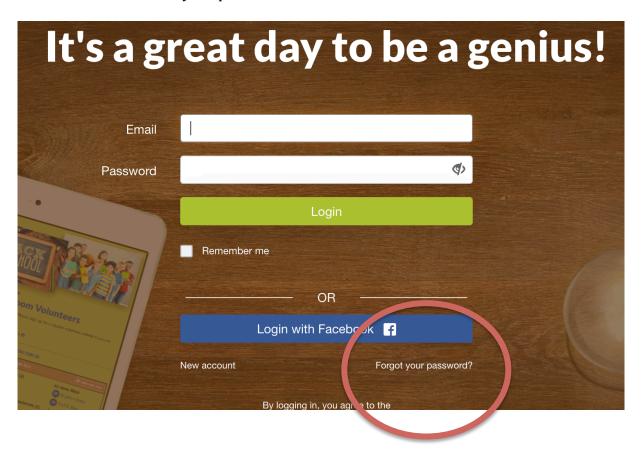